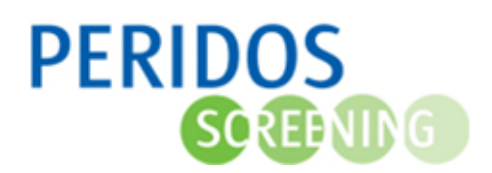

Wanneer een cliënt bij de zorgverlener aangeeft dat ze niet wilt dat haar gegevens in Peridos blijven staan, dan kunnen deze worden verwijderd na afloop van de screening. Hiertoe kunt u een aanvraag tot anonimiseren cliënt gegevens doen in Peridos, zoals onderstaand beschreven. volgen. De gegevens van de betreffende zwangerschap in Peridos zullen dan één dag na de ATD worden geanonimiseerd.

1. Ga naar het tabblad "Beheer" en kies in de linkernavigatie voor de optie "Cliënt" en daarbinnen "Aanvraag anonimiseren".

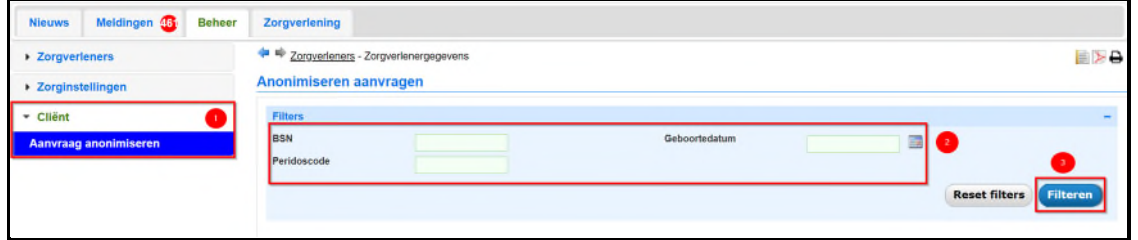

- 2. Type de BSN en geboortedatum van de cliënt in of de Peridoscode en geboortedatum van de cliënt zonder BSN in
- 3. Klik op "Filteren" om de cliënt en bij de cliënt geregistreerde zwangerschap(pen) op te halen. Indien er geen zwangerschap getoond wordt en de zwangerschap is nog wel terug te vinden voor de cliënt in de tab "Zorgverlening", dan is er al eerder een aanvraag voor anonimiseren gedaan.

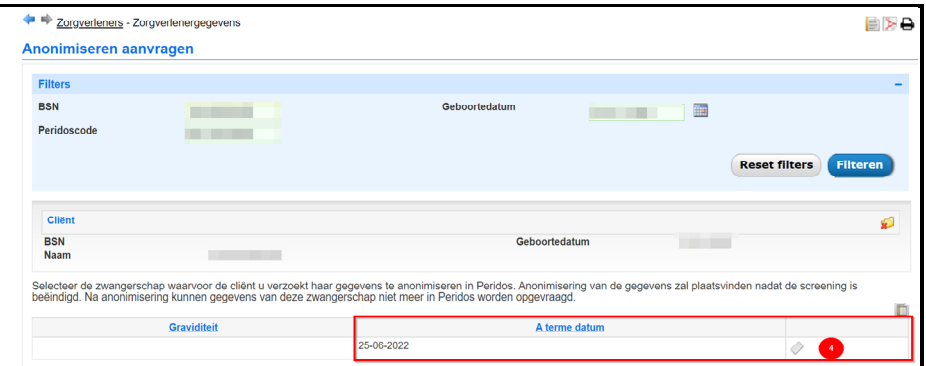

4. Klik op het gummetje achter de a terme datum van de zwangerschap waarvoor u het anonimiseren wilt aanvragen. Er verschijnt een pop-up scherm:

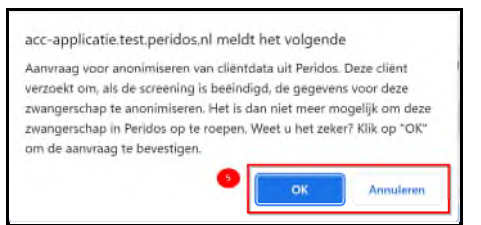

5. Klik op "OK" om de aanvraag te bevestigen, klik op "Annuleren" om terug te gaan naar het scherm zonder de aanvraag door te voeren.

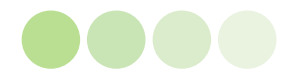

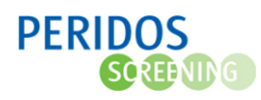

6. U ontvangt een notificatie op het "E-mailadres werk algemeen", indien dat bij u als zorgverlener is vastgelegd in Peridos, daarin wordt aangegeven dat een nieuwe melding voor u in Peridos klaar staat. De melding zal aangeven dat u een aanvraag tot anonimiseren heeft gedaan voor betreffende cliënt. Deze melding is alleen voor u als aanvrager te zien, te lezen en te verwijderen.

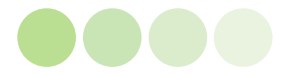